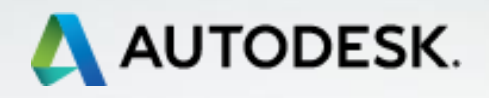

# **TECHNISCHE INFORMATION BIM**

# **Dokumentation Türen**

**Ausgabe Nr. 01/2018**

**AUTODESK TECHNICAL SPECIALISTS AEC <http://autodesk.de/bimblog>**

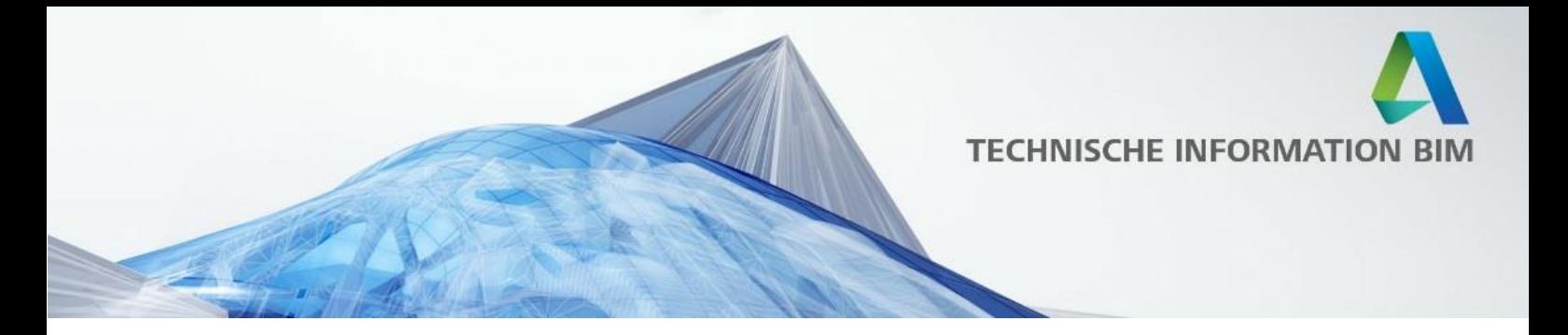

## **Inhalt**

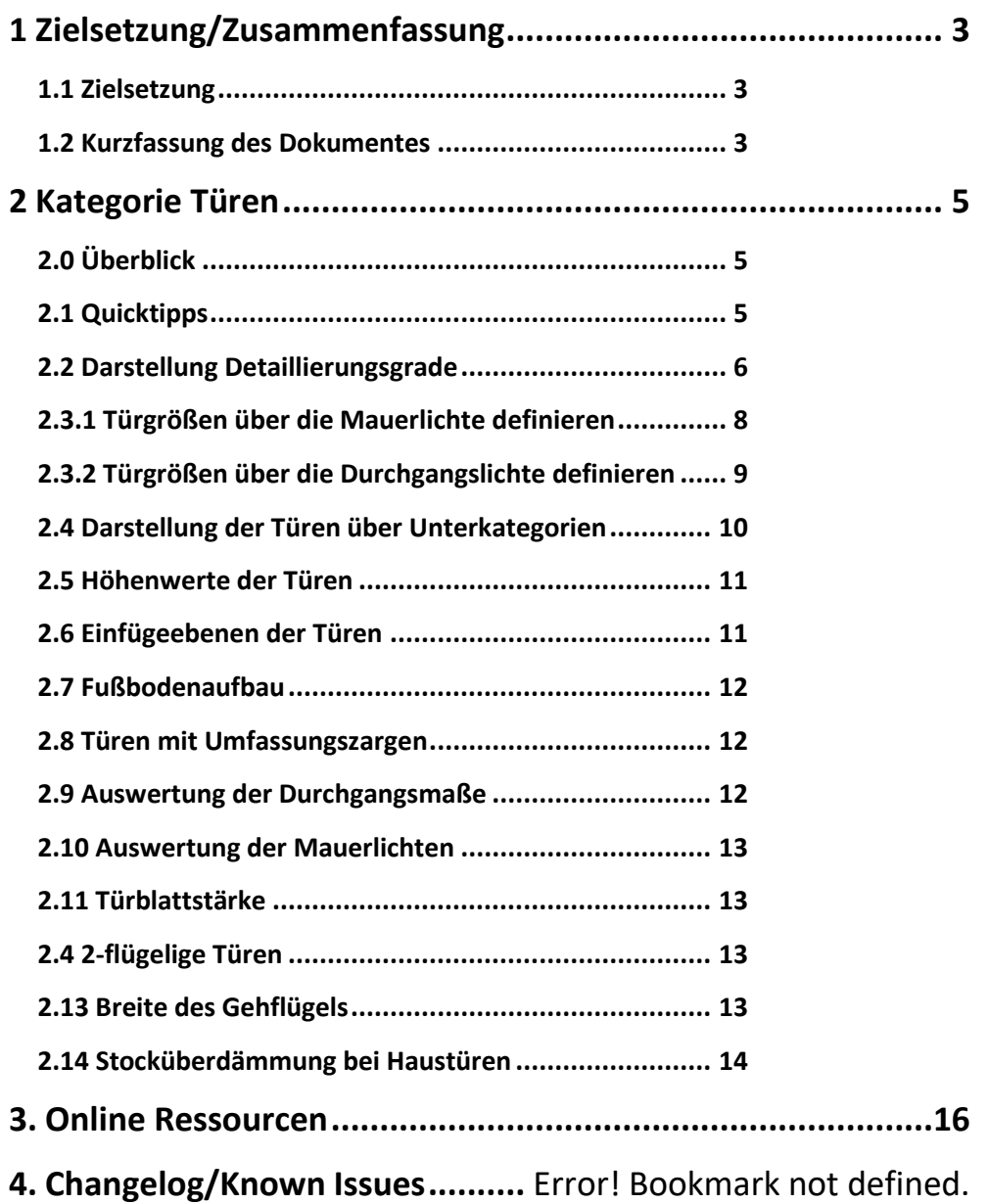

Dokumentation Türen

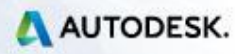

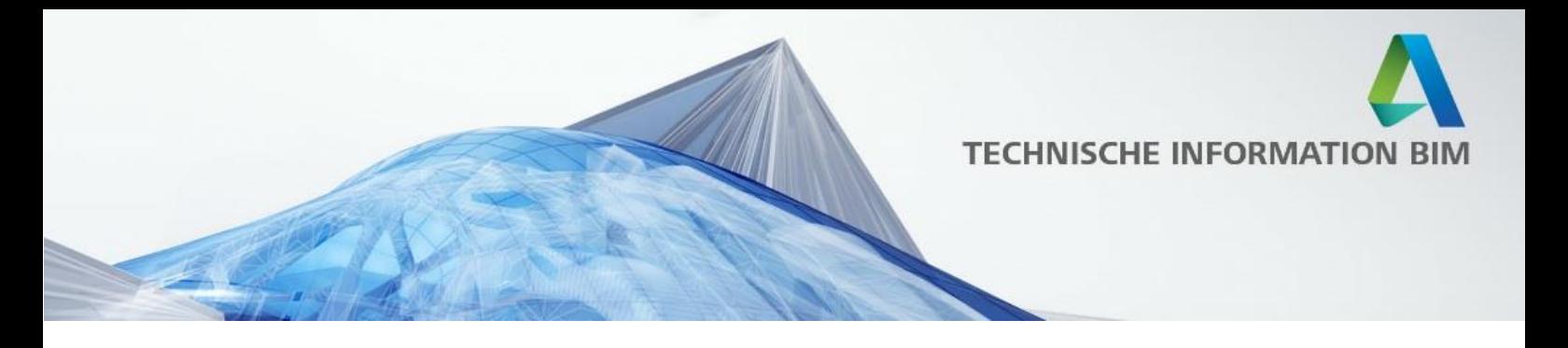

### <span id="page-2-0"></span>**1 Zielsetzung/Zusammenfassung**

#### <span id="page-2-1"></span>**1.1 Zielsetzung**

Dieses Dokument soll einen Überblick über die Türfamilien und deren Funktionalität geben. Nach dem Lesen dieses Dokumentes sollten Sie die Türbibliothek besser verstehen und effizienter nutzen können.

### <span id="page-2-2"></span>**1.2 Kurzfassung des Dokumentes**

Nachstehend finden Sie eine Kurzbeschreibung der wichtigsten Punkte. Im nächsten Kapitel dieser Dokumentation finden Sie ausführliche Beschreibungen zu den jeweiligen Punkten.

- 1. Beachten Sie bitte die Quicktipps der Parameter! Wo immer es möglich und sinnvoll war, sind entsprechende Erklärungen zum jeweiligen Parameter hinterlegt worden!
- 2. Darstellung Grob/Mittel/Fein: Die Darstellung "Grob" orientiert sich an einer Darstellung als Wettbewerbsgrafik für eine Übersichtsplanung (M1:200) und ist bewusst minimalistisch gehalten. Bei normalen Türen erscheint nur ein Spiegelstrich in der Mitte, bei den Eingangstüren ein Pfeil (diese Linien liegen auf der Unterkategorie "Öffnung"). Somit bleibt die Grafik sehr reduziert. Sollte dies für Ihre Zwecke zu wenig sein, stellen Sie die Detailstufe auf Mittel und reduzieren Sie die Grafik entsprechend über die Unterkategorien. Für die Tragwerksplanung wurde in der Grundrissdarstellung zusätzlich ein Öffnungssymbol eingefügt. Das Symbol liegt in der Unterkategorie "Öffnungssymbol Ingenieurbau".
- 3. Die Mauerlichte und Durchgangslichte sind in jeder Familie als Typenparameter hinterlegt. Alle Türfamilien können somit **entweder** über die Rohbaulichte **oder** die Durchgangslichte definiert werden. Ist der Parameter "Größenberechnung über Maueröffnungsmaß" aktiviert, werden die Werte "Angabe Maueröffnungsmaß Breite" und "Angabe Maueröffnungsmaß Höhe" verwendet. Die beiden Werte "Angabe Lichter Durchgang Breite" und "Angabe Lichter Durchgang Höhe" werden dann von dem Familientypen ignoriert! Ist der Parameter "Größenberechnung über Maueröffnungsmaß" deaktiviert, werden die Werte "Angabe Lichter Durchgang Breite" und "Angabe Lichter Durchgang Höhe" verwendet. In diesem Falle werden dann die beiden Werte "Angabe Maueröffnungsmaß
- 4. Die Darstellung der Türflügel etc. kann über Unterkategorien gesteuert werden. Somit kann die Darstellung im Grundriss individuell bestimmt werden.

Breite" und "Angabe Maueröffnungsmaß Höhe" dem Familientypen ignoriert!

Dokumentation Türen Seite 3 von 16

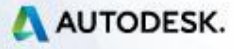

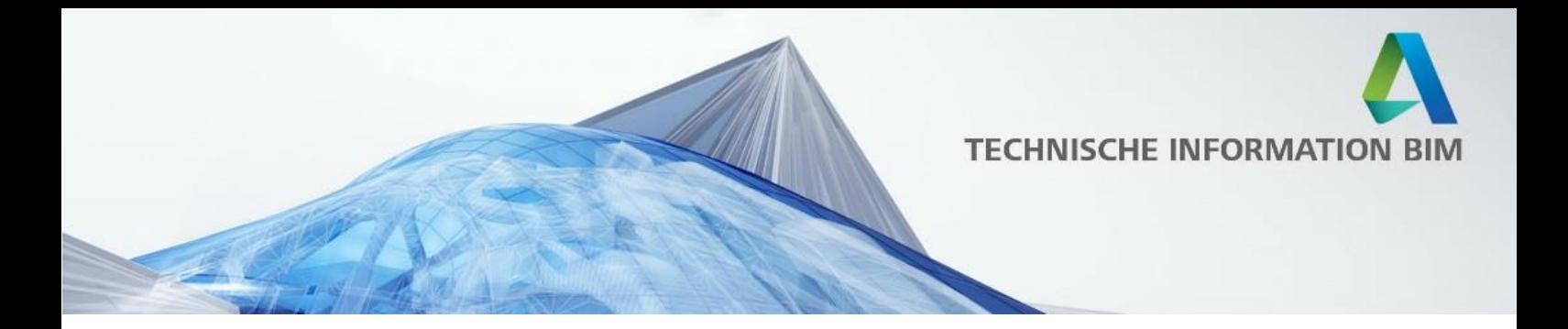

- 5. Die Angabe der Höhe der Türen in der Bemaßung kann wahlweise von Fertig Fußboden **oder** vom Rohfußboden erfolgen! In den Typeneigenschaften ist dafür der Parameter "Höhe ab OKFB berechnen" vorgesehen. Aktivieren Sie dieses Häkchen, um die Höhe von OKFFB bis UK Sturz angegeben zu bekommen, bei der Deaktivierung des Häkchens wird der Wert von OKRFB bis UK Sturz angegeben!
- 6. Damit die Höhen richtig ausgewertet werden, müssen die Türen immer auf die Ebene des OKFFB eingefügt werden!
- 7. Der Wert "Fußbodenaufbau" verlängert die Aussparung von OKFFB bis auf OKRFB. Dieser Parameter ist bewusst ein Exemplarparameter, damit alle Türen unterschiedlich eingestellt werden können.
- 8. Die Parameter "Wandaufbau Außen" bzw. "Wandaufbau Innen" erzeugen einen Versatz der Umfassungszargen von der eingefügten Wand weg um den entsprechenden Wert. Somit können alle Familien auch eingesetzt werden, wenn man mehrschichtige Wände als jeweils eigenständige Wand modelliert ("BIM Modellierungsweise"). Die Abzugskörper der Türen sind entsprechend eingestellt, sodass nach dem Verbinden der Wände die Türöffnungen korrekt ausgeschnitten werden.
- 9. Die Parameter Durchgangsbreite und Durchgangshöhe geben immer den aktuellen Wert für die Durchgangslichte aus.
- 10. Die Parameter Breite und Höhe geben immer den aktuellen Wert für die Mauerlichte aus.
- 11. Der Parameter "Dicke" gibt die Stärke des Türblattes wieder. Er ist hardcoded und kann nicht umbenannt werden.
- 12. 2-flügelige Türen können über eine Parametereinstellung ("Gleiche Flügelbreiten") entweder symmetrisch geteilt werden oder über die Gehflügelbreite gesteuert werden.
- 13. Die Gehflügelbreite (bei 2-flügeligen Türen) ist nur aktiv, wenn der Parameter "Gleiche Flügelbreiten" deaktiviert ist. Zur Vermeidung von Fehlermeldungen wurden die Parameter so abgestimmt, dass der Standflügel mindestens 100mm breit dargestellt wird, auch wenn der Wert des Gehflügels größer als die gesamte Türbreite definiert worden ist. Beachten Sie daher bitte, dass dieser Wert eine vernünftige Größe erhält, er muss logischerweise zur Gesamtbreite der Türe passen. Der Wert "Stulpposition" gibt die aktuelle Breite des Standflügels wieder.

Dokumentation Türen auch der Eine auch der Seite 4 von 16

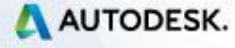

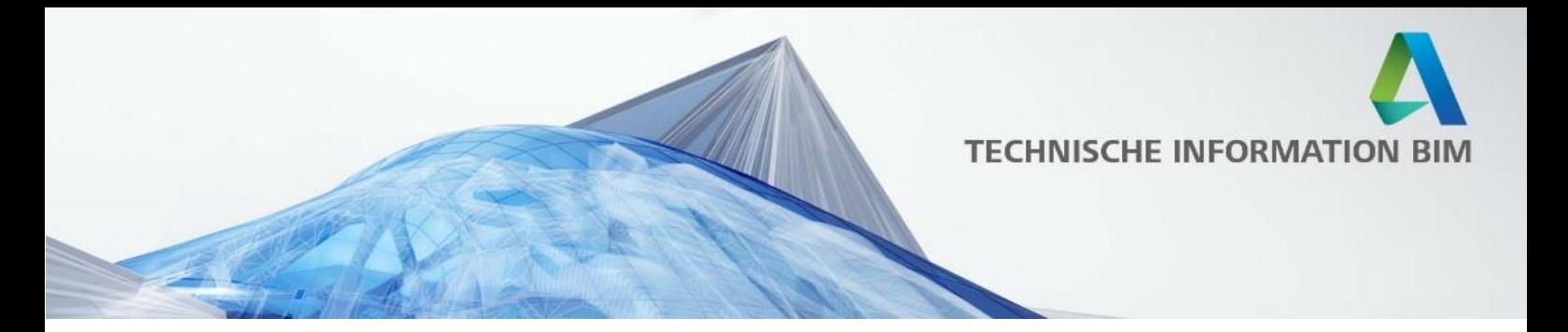

- 14. Bei den Haustüren gibt es Werte für die Stocküberdämmung diese sind mit "AL Abzug" definiert. AL steht für Architekturlichte. Wird der Wert auf 0 gestellt, wird keine Stocküberdämmung hinzugefügt, ist der Wert z. B. 0.03, so wird ein Überstand von 3cm auf den Rahmen hinzugefügt. Die Architekturlichte verringert sich also um diesen Wert.
- 15. Für die Kollisionsprüfung sind in den Türfamilien entsprechende Volumenkörper vorgehalten. Um die Körper zu aktivieren, setzen Sie bitte den Haken unter "Kollisionskörper einschalten". Die Volumenkörper decken den Bereich des Türaufschlages ab!

### <span id="page-4-0"></span>**2 Kategorie Türen**

**Türbibliothek/Türfamilien Dokumentation**

### <span id="page-4-1"></span>**2.0 Überblick**

**Die Datei DEU\_AUT\_Tueren\_Sammeldatei.rvt beinhaltet alle Türen im Überblick. Diese Familien sind auch im Ordner der Metric Library/Türen als Einzelfamilien zu finden. Der Ordner enthält folgende Unterordner: Innentüren Innentüren mit Glasseitenteilen**

**Schiebetüren Durchgänge Fluchtweg Wohnungseingang Haustüren GaragentoreFassadentüren Karuselltüren …**

### <span id="page-4-2"></span>**2.1 Quicktipps**

Beachten Sie bitte die Quicktipps der Parameter! Wo immer es möglich und sinnvoll war, sind entsprechende Erklärungen zum jeweiligen Parameter hinterlegt worden!

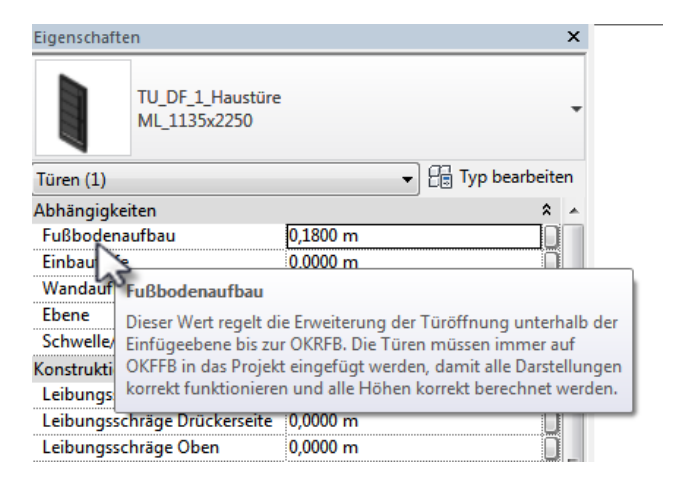

Dokumentation Türen Seite 5 von 16

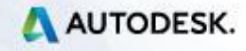

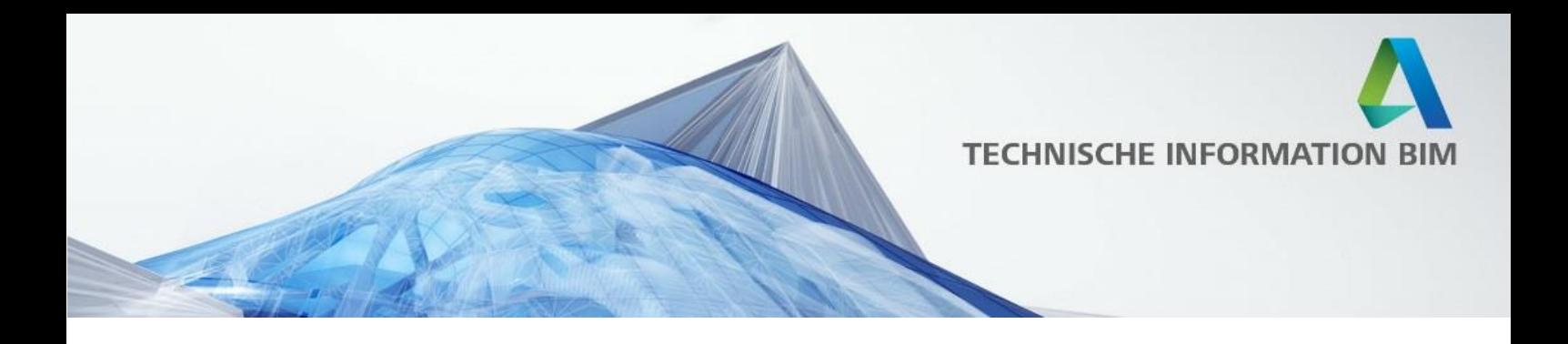

#### <span id="page-5-0"></span>**2.2 Darstellung Detaillierungsgrade**

Die Darstellung "Grob" orientiert sich an einer Darstellung als Wettbewerbsgrafik für eine Übersichtsplanung (M1:200) und ist bewusst minimalistisch gehalten. Bei normalen Türen erscheint nur ein Spiegelstrich in der Mitte, bei den Eingangstüren ein Pfeil. Somit bleibt die Grafik sehr reduziert.

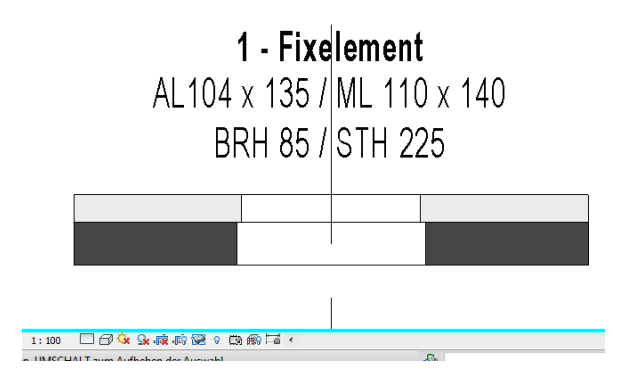

Sollte dies für Ihre Zwecke zu wenig sein, stellen Sie die Detailstufe auf "Mittel" und reduzieren Sie die Grafik entsprechend über die Unterkategorien.

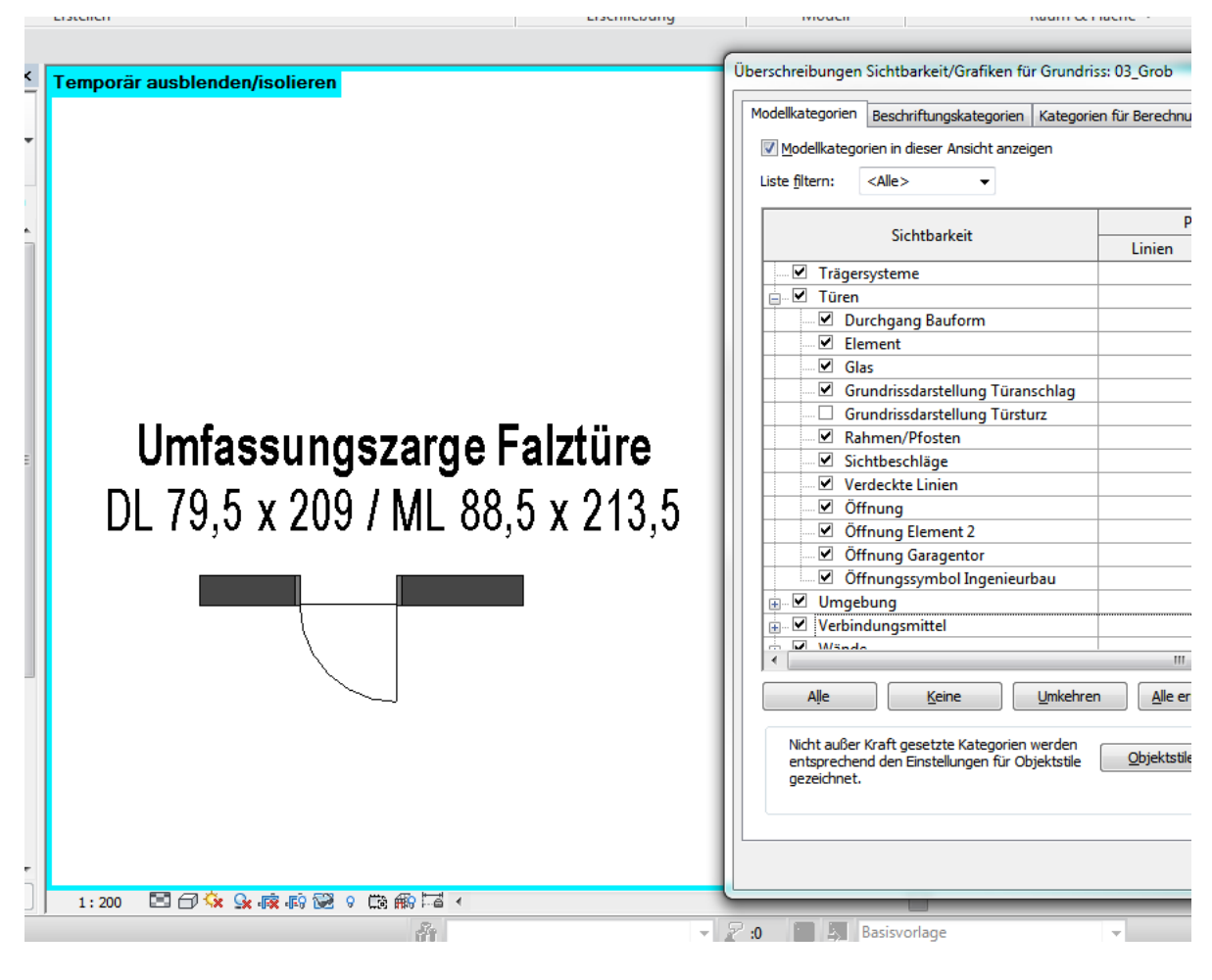

Dokumentation Türen Seite 6 von 16

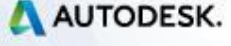

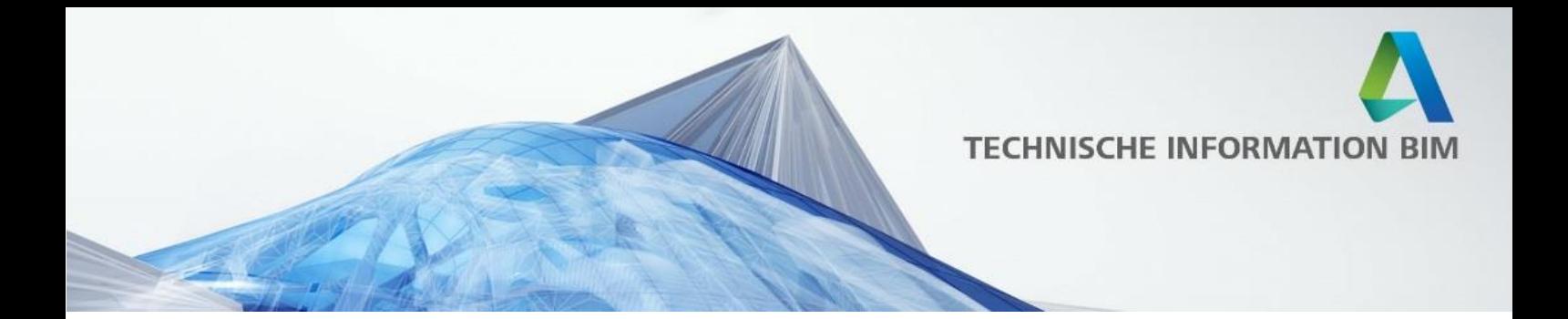

Hinweis: Die Familien sind für eine BIM-Arbeitsweise vorbereitet. Im Detaillierungsgrad "Grob" ist im Grundriss und in der Ansicht daher ein Symbol für die Aussparung sichtbar! Somit sind die Familien für Tragwerksplanungen bzw. Schalpläne einsatzbereit. Diese Symbole liegen auf der Unterkategorie "Öffnungssymbol Ingenieurbau"

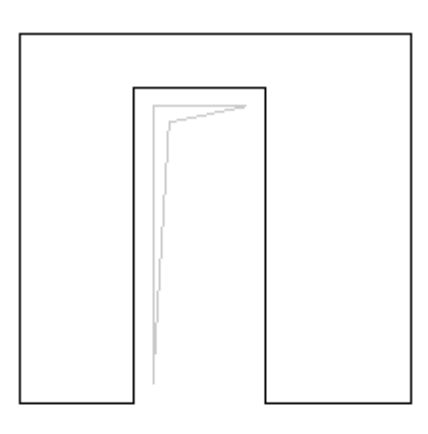

#### □□☆ ※ ■ 雨 ≫ ♀ 度  $1:200$ en, UMSCHALT zum Aufheben der Auswahl.

Darstellung des Öffnungssymboles im Grundriss:

Deaktivieren Sie die Unterkategorie "Öffnung", um das architektonische Symbol zu entfernen! "Öffnung für Ingenieurbau" enthält das Kreuz für das Öffnungssymbol.

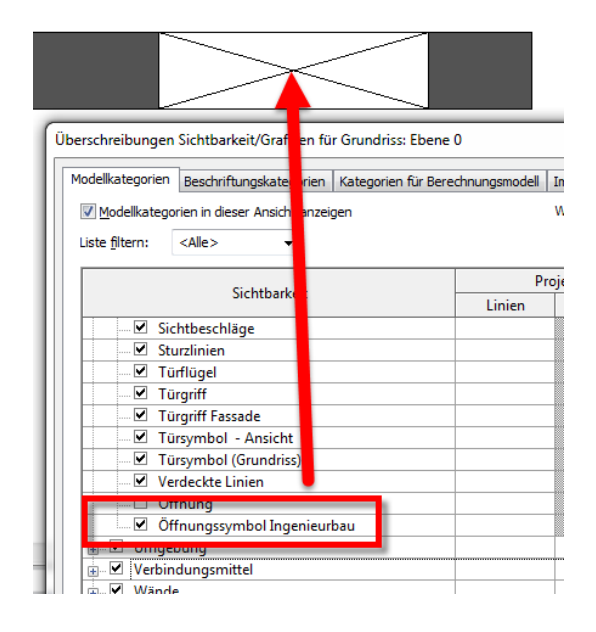

Dokumentation Türen Seite 7 von 16

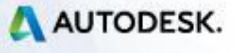

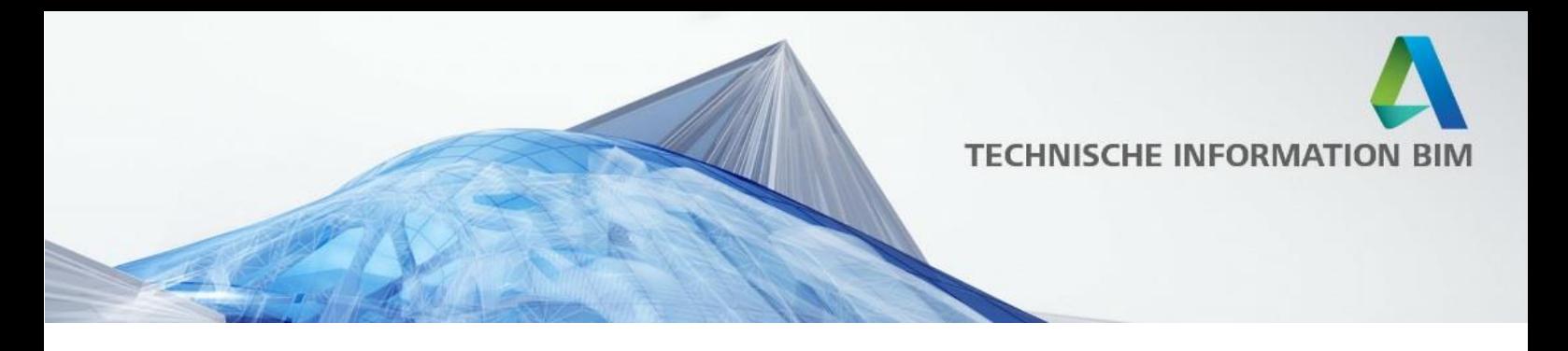

#### <span id="page-7-0"></span>**2.3.1 Türgrößen über die Mauerlichte definieren**

Generell gilt, dass alle Drehflügeltüren entweder über die Mauerlichte oder über die Durchgangslichte gesteuert werden können.

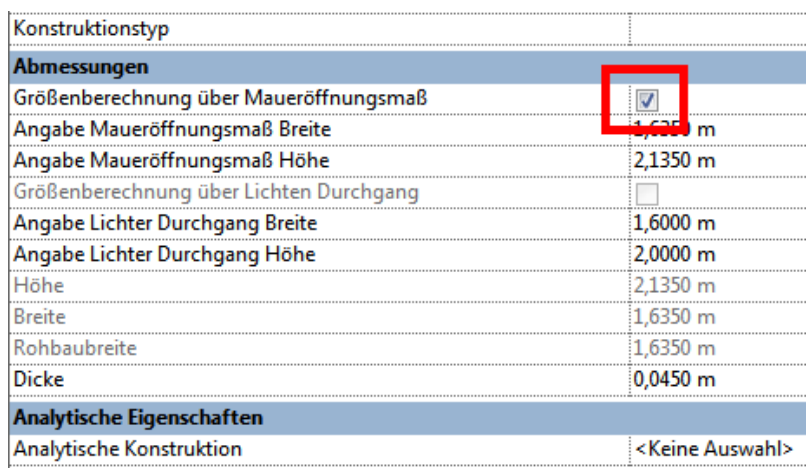

Um die Türen über das Maueröffnungsmaß steuern zu können, setzen Sie den Haken beim (Typen-) Parameter "Größenberechnung über Maueröffnungsmaß" und tragen Sie die Breite und Höhe bei den beiden Parametern "Angabe Maueröffnungsmaß Breite" bzw. "Angabe Maueröffnungsmaß Höhe" ein. Die Werte der Parameter "Angabe Lichter Durchgang Breite" bzw. "Angabe Lichter Durchgang Höhe" werden dann von diesem Familientypen nicht weiter berücksichtigt!

Tipp: Zur Auswertung der Durchgangslichte stehen die (errechneten) Parameterwerte "Durchgangsbreite" bzw. "Durchgangshöhe" zur Verfügung. Die Durchgangshöhe ist der Abstand von OKFFB bis UK Türrahmen.

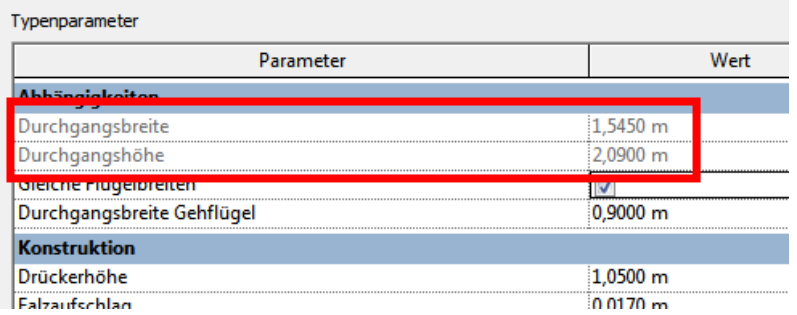

Zur Auswertung der Rohbaulichte stehen die Parameter "Rohbaubreite" und "Rohbauhöhe" zur Verfügung.

Dokumentation Türen Seite 8 von 16

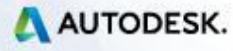

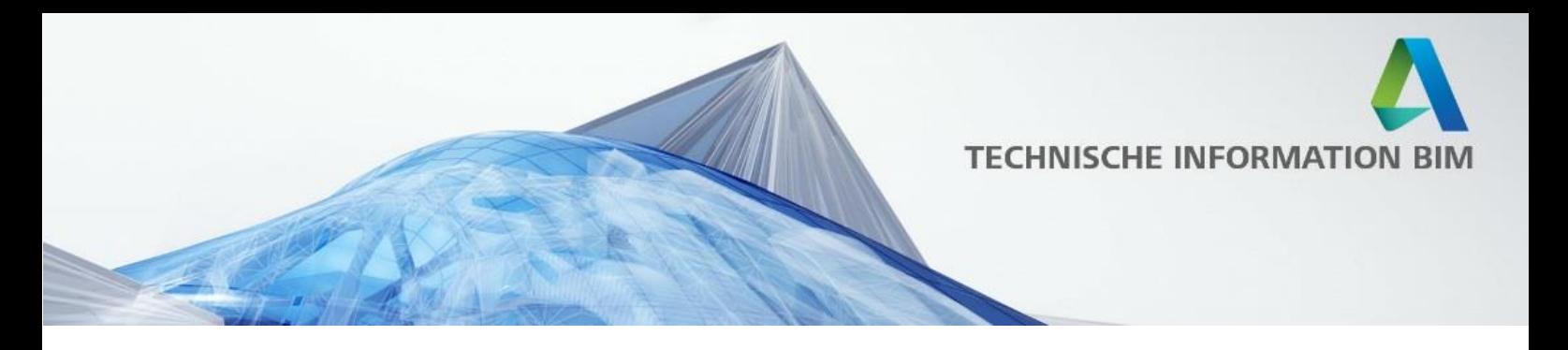

#### <span id="page-8-0"></span>**2.3.2 Türgrößen über die Durchgangslichte definieren**

Für die Steuerung der Türgrößen über die Durchgangslichte wird der vor genannte Parameter "Größenberechnung über Maueröffnungsmaß" deaktiviert. Dadurch werden nur die Parameter "Angabe Lichter Durchgang Breite" bzw. "Angabe Lichter Durchgang Höhe" von diesem Familientypen berücksichtigt! Tragen Sie daher in diesen Feldern entsprechende Werte ein, um die Größen steuern zu können. Die Werte der Parameter "Angabe Maueröffnungsmaß Breite" und "Angabe Maueröffnungsmaß Höhe" werden in diesem Falle **nicht** weiter von diesem Familientypen berücksichtigt.

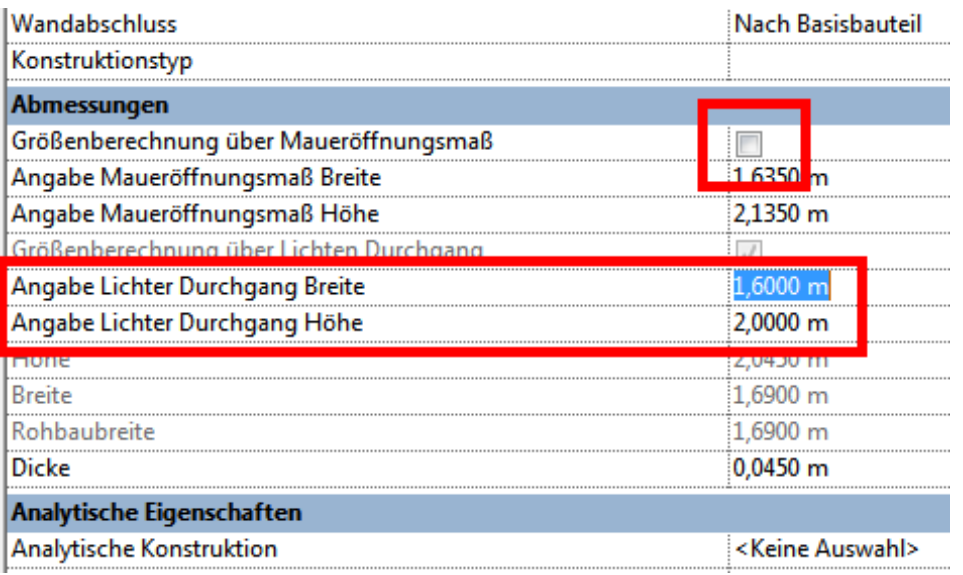

Auch in diesem Fall gilt, dass zur Auswertung der Durchgangslichte die (errechneten) Parameterwerte "Durchgangsbreite" bzw. "Durchgangshöhe" zur Verfügung stehen. Die Durchgangshöhe ist der Abstand von OKFFB bis UK Türrahmen. Zur Auswertung der Rohbaulichte stehen die Parameter "Breite" und "Höhe" zur Verfügung.

Dokumentation Türen auch der Eine Seite 9 von 16

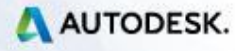

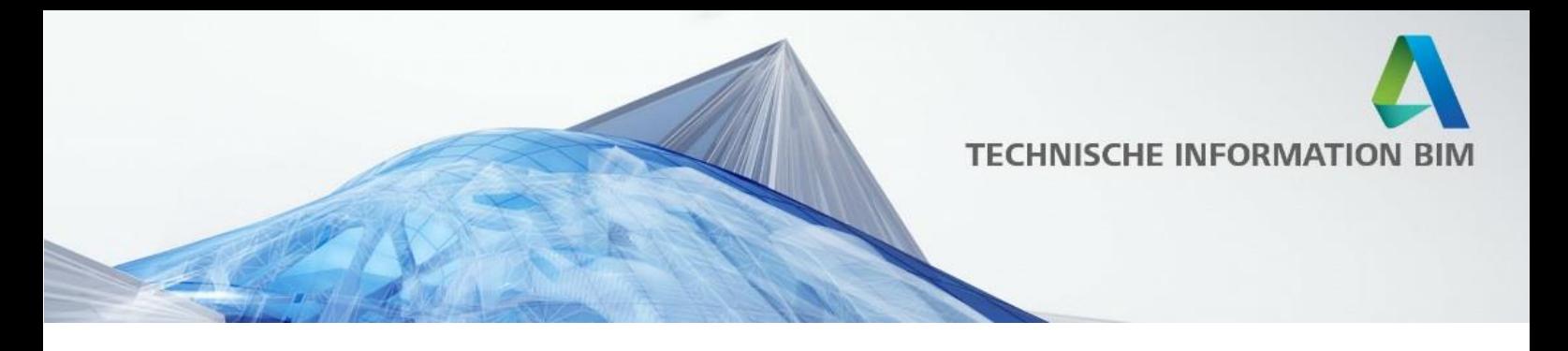

#### <span id="page-9-0"></span>**2.4 Darstellung der Türen über Unterkategorien**

Die Darstellung der Türflügel etc. kann über Unterkategorien gesteuert werden. Somit kann die Darstellung im Grundriss individuell bestimmt werden.

Projektbrowser - DEU\_AUT\_Tueren\_Sammeldatei\_V0-9  $-0x^*$ □ Ansichten (alle) - Grundrisse ..... 01 Fein mit Türblätter 01\_Fein ohne Türblätter 02\_Mittel 03\_Grob Überschreibungen Sichtbarkeit/Grafiken für Grundriss: 01\_Fein ohne Türblätter Modellkategorien Beschriftungskategorien Kategorien für Berechnungsmodell Import Modellkategorien in dieser Ansicht anzeigen Wenn Liste filtern:  $\leq$ Alle $>$  $\overline{\phantom{a}}$ Projektion/Oberfläche Sichtbarkeit Muster Linien Transpare **E** Treppen Trägersysteme  $\Box$  Türen Ė Bauform  $\Box$  Element  $\Box$  Grundrissdarstellung ... ☑ Grundrissdarstellung ... Rahmen/Pfosten Umfassungszarge Falztüre  $\Box$ Sichtbeschläge

So steuert z. B. die Unterkategorie "Element" die Darstellung des Türblattes

Deaktivieren Sie die Unterkategorie, um die Türblätter in den Grundrissen nicht erscheinen zu lassen!

Dokumentation Türen Seite 10 von 16

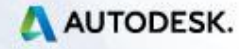

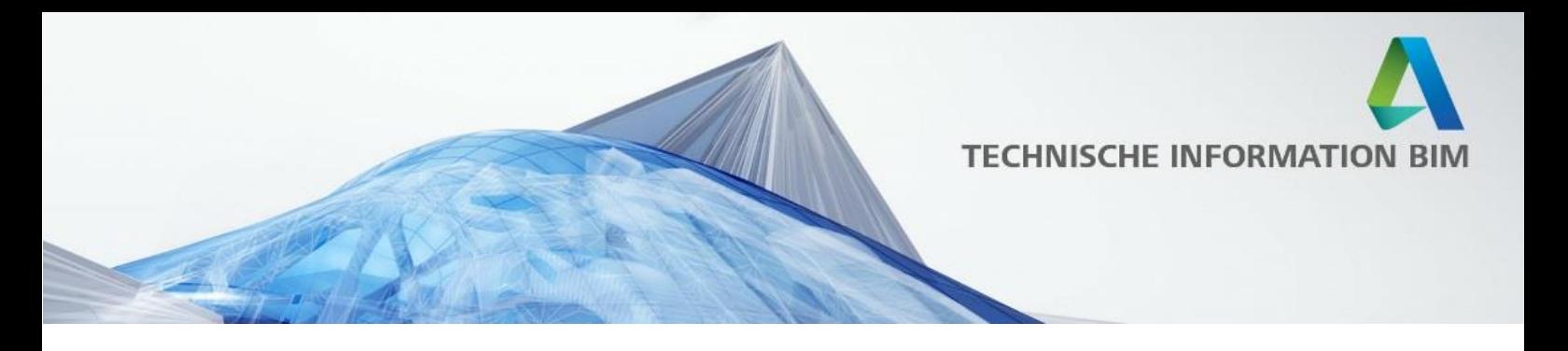

#### <span id="page-10-0"></span>**2.5 Höhenwerte der Türen**

Die Höhe des **Maueröffnungsmaßes** bezieht sich auf den Abstand von OKFFB bis UK Sturz, die Höhe der **Durchgangslichte** bezieht sich auf den Abstand von OKFFB bis UK Türrahmen.

**TIPP:** Die Angabe der Höhe der Türen in der Bemaßung kann wahlweise von Fertigfußboden **oder** vom Rohfußboden erfolgen! In den Typeneigenschaften ist dafür der Parameter "Höhe ab OKFB berechnen" vorgesehen. Aktivieren Sie dieses Häkchen, um die Höhe von OKFFB bis UK Sturz angegeben zu bekommen, bei der Deaktivierung des Häkchens wird der Wert von OKRFB bis UK Sturz angegeben!

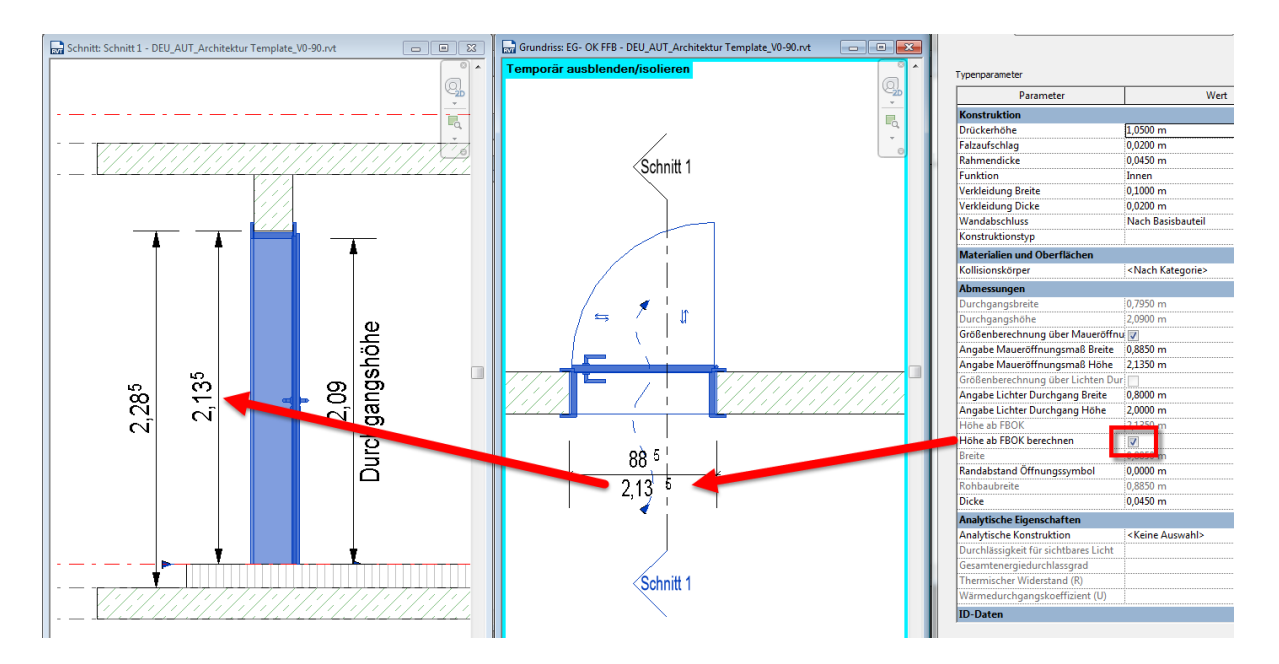

Im gezeigten Beispiel oben im Bild ist das Häkchen aktiv, somit wird die Bemaßung auf OKFFB bis UK Sturz ausgegeben! Würde das Häkchen deaktiviert werden, so wird der Wert der Höhe in der Bemaßung auf 2,285 geändert!

### <span id="page-10-1"></span>**2.6 Einfügeebenen der Türen**

Damit die Höhen richtig ausgewertet werden, müssen die Türen immer auf die Ebene des OKFFB eingefügt werden.

Dokumentation Türen Seite 11 von 16

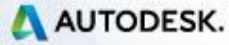

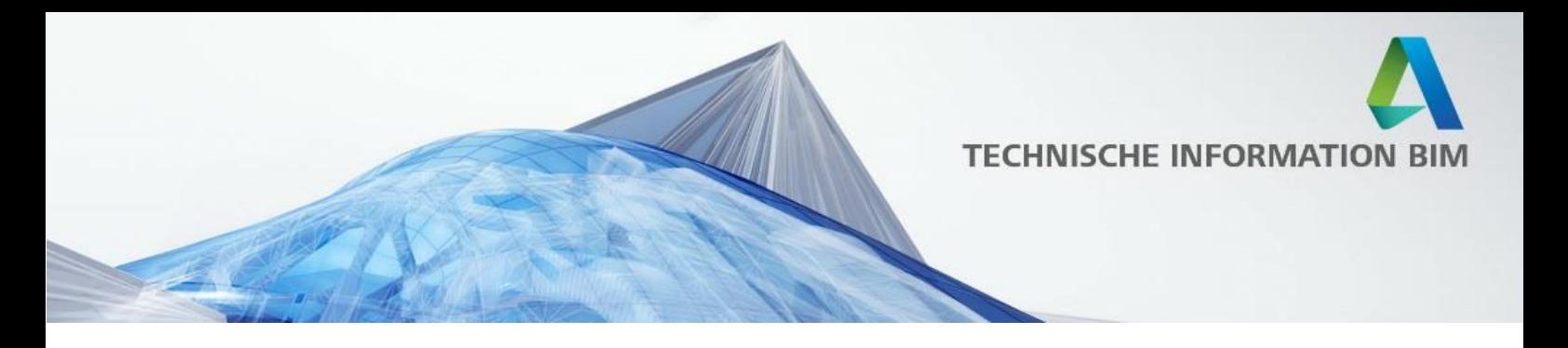

#### <span id="page-11-0"></span>**2.7 Fußbodenaufbau**

Der Wert "Fußbodenaufbau" verlängert die Aussparung von OKFFB bis auf OKRFB. Dieser Parameter ist bewusst ein Exemplarparameter, damit alle Türen unterschiedlich eingestellt werden können.

Bei den Eingangstüren ist am Boden ein Riegel als Abschluss eingebaut. Daher kann dort der Fußbodenaufbau nicht 0 betragen! Fügen Sie stattdessen die Türe auf OKFFB ein und stellen Sie den Fußbodenaufbau auf einen Wert, der Größer als 0 ist.

#### <span id="page-11-1"></span>**2.8 Türen mit Umfassungszargen**

Bei allen Türen, die Umfassungszargen haben, sind Parameter für den Versatz der Zarge auf der Innen- sowie auf der Außenseite vorgesehen. Der Standardwert bei allen Familien ist "0", somit liegt die Zarge direkt an der Wandkante an. Wenn Sie für Ihre Projekte Mehrschichtige Wände als einzelne Wände modellieren, kann an dieser Stelle ein entsprechender Versatzwert eingestellt werden. Somit können diese Türfamilien auch bei einer BIM Arbeitsweise eingesetzt werden, bei der mehrschichtige Wände aus jeweils einer Wand bestehen.

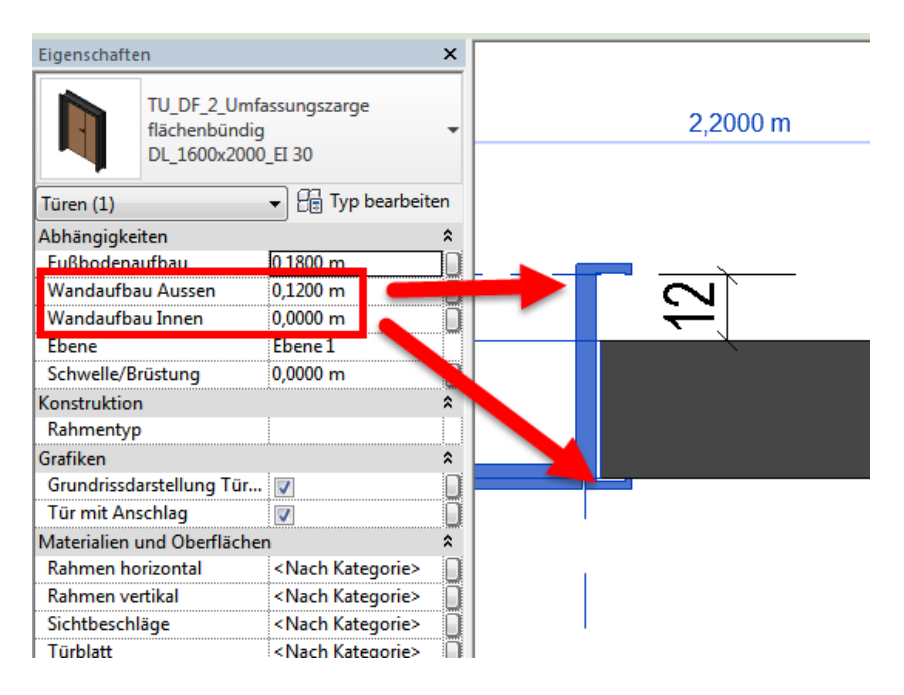

### <span id="page-11-2"></span>**2.9 Auswertung der Durchgangsmaße**

Die Parameter Durchgangsbreite und Durchgangshöhe geben immer den aktuellen Wert für die Durchgangslichte aus.

Dokumentation Türen Seite 12 von 16

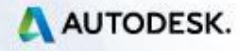

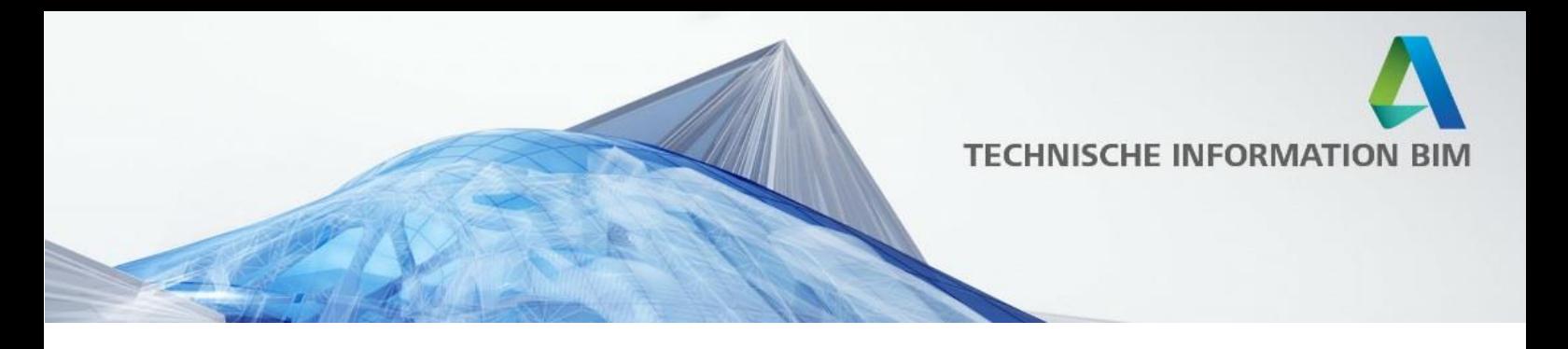

#### <span id="page-12-0"></span>**2.10 Auswertung der Mauerlichten**

Die Parameter Rohbaubreite und Rohbauhöhe geben immer den aktuellen Wert für die Mauerlichte aus. Die Rohbauhöhe ist ein berechneter Exemplarparameter, der über die Höhe des Fußbodenaufbaus bestimmt wird!

### <span id="page-12-1"></span>**2.11 Türblattstärke**

Der Parameter "Dicke" gibt die Stärke des Türblattes wieder. Er ist hardcoded und kann nicht umgeschrieben werden.

### <span id="page-12-2"></span>**2.4 2-flügelige Türen**

Bei allen 2-flügeligen Türen ist ein Parameter "Gleiche Flügelbreiten" vorhanden. Ist dieser aktiv, so werden die beiden Flügelbreiten mittig angeordnet. Der Wert "Durchgangsbreite Gehflügel" wird dann von diesem Familientypen nicht weiter berücksichtigt.

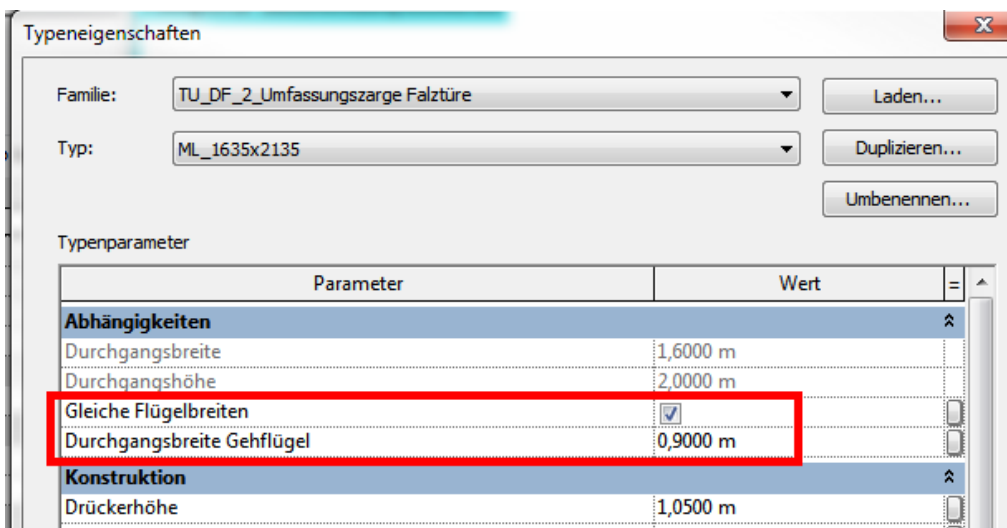

### <span id="page-12-3"></span>**2.13 Breite des Gehflügels**

Ist der Parameter nicht aktiviert gilt im Umkehrschluss der Wert "Durchgangsbreite Gehflügel" für die Breite des Gehflügels. Der Standflügel wird aber immer mindestens 100mm Breite behalten. Achten Sie daher auf eine sinnvolle Einstellung dieses Wertes!

Dokumentation Türen Seite 13 von 16

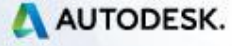

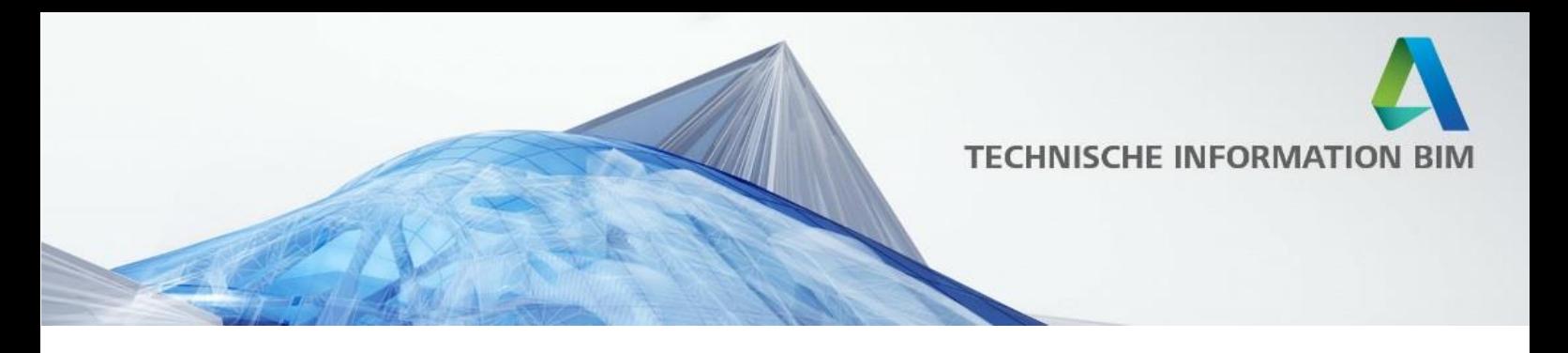

#### <span id="page-13-0"></span>**2.14 Stocküberdämmung bei Haustüren**

Bei den Haustüren gibt es Werte für die Stocküberdämmung diese sind mit "AL Abzug" definiert. AL steht für Architekturlichte. Wird der Wert auf 0 gestellt, wird keine Stocküberdämmung hinzugefügt, ist der Wert z. B. 0.03, so wird ein Überstand von 3cm auf den Rahmen hinzugefügt. Die Architekturlichte verringert sich also um diesen Wert.

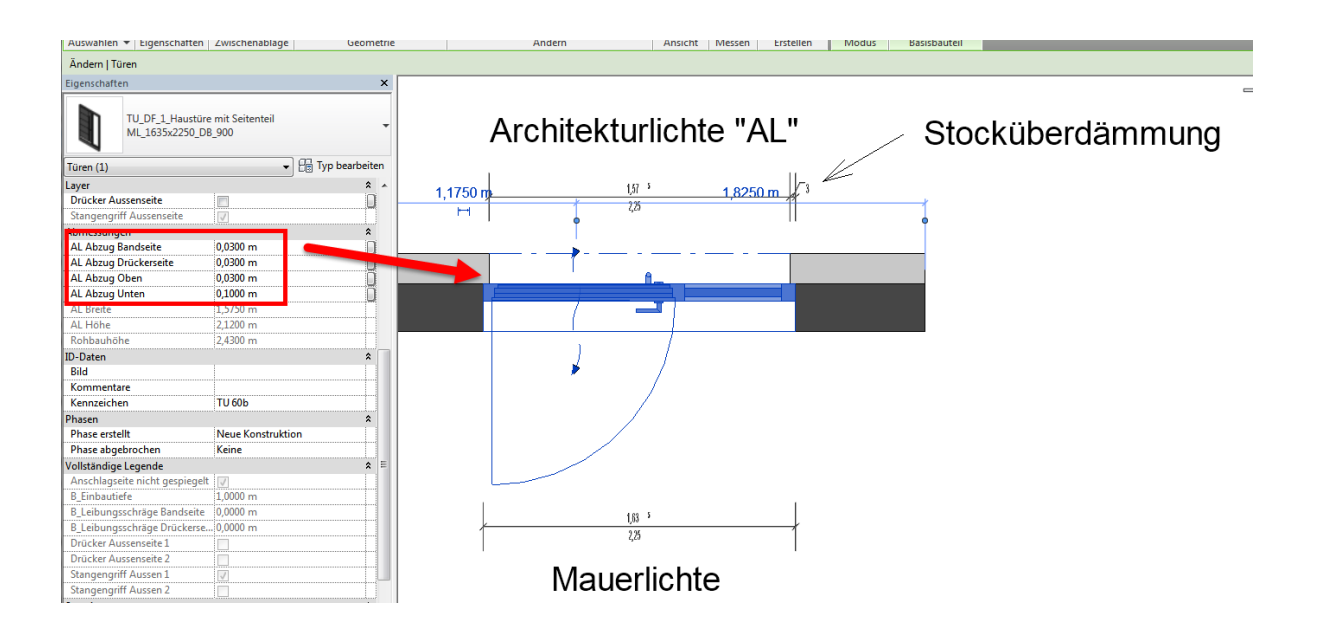

#### **2.15 Kollisionskörper**

Für die Kollisionsprüfung sind in den Türfamilien entsprechende Volumenkörper vorgehalten. Um die Körper zu aktivieren, setzen Sie bitte den Haken unter "Kollisionskörper einschalten". Die Volumenkörper decken den Bereich des Türaufschlages ab!

Dokumentation Türen Seite 14 von 16

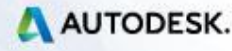

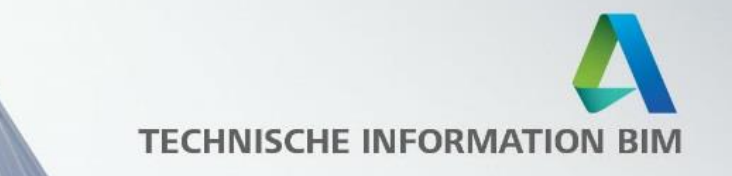

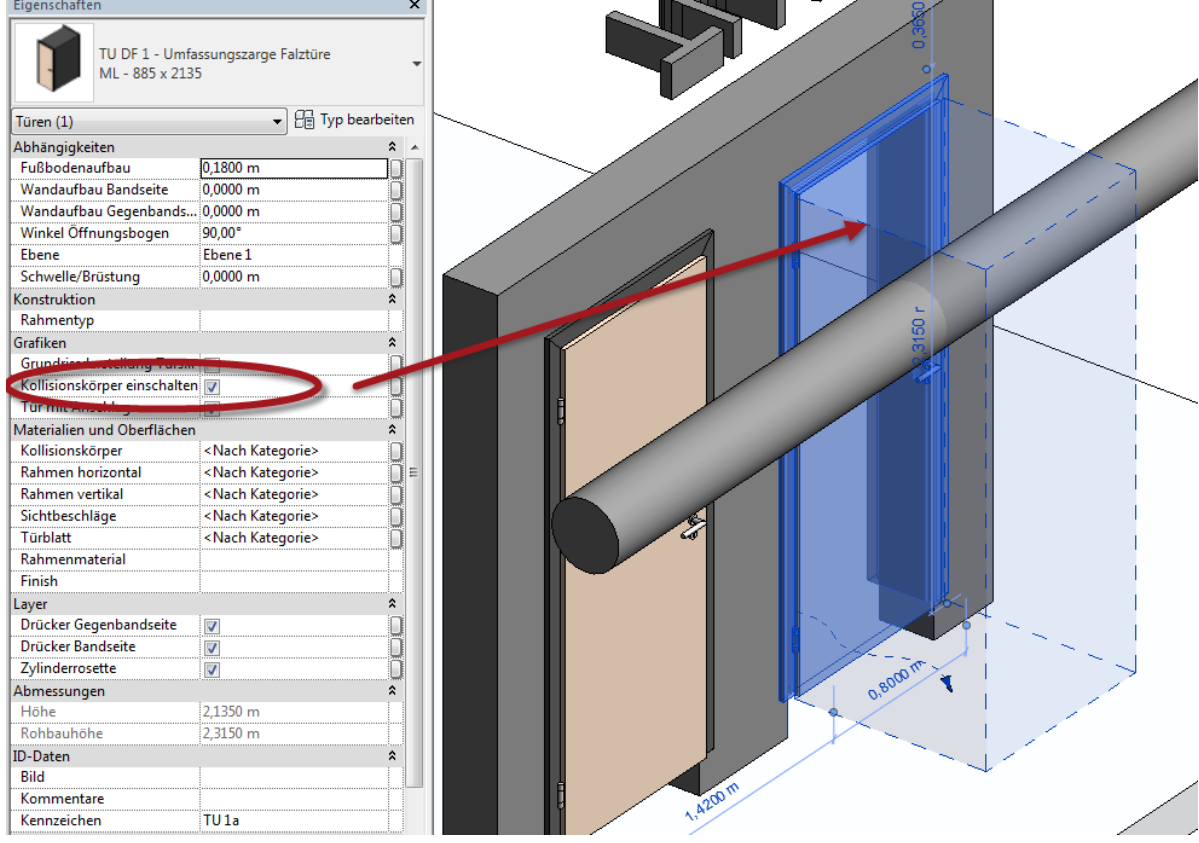

Dokumentation Türen

Seite 15 von 16

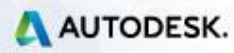

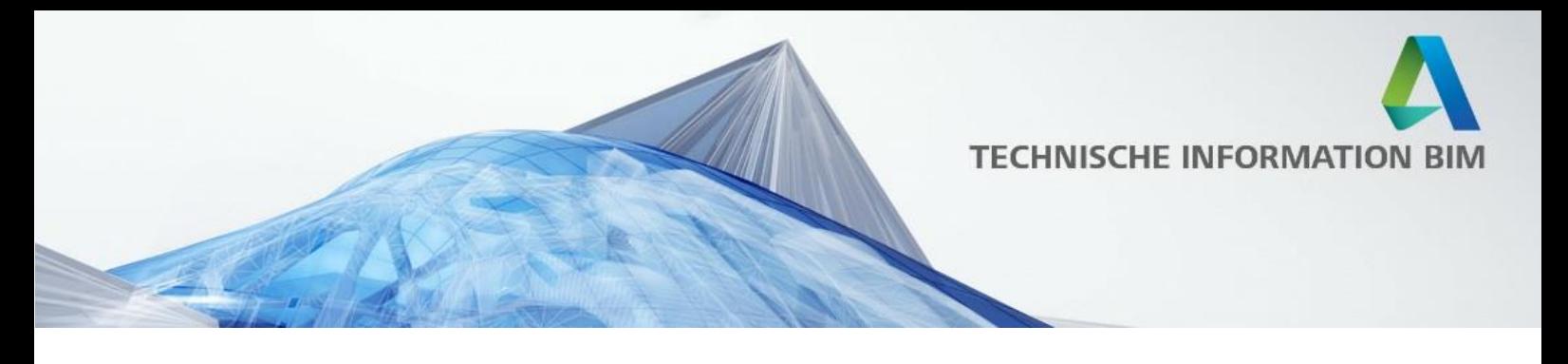

#### <span id="page-15-0"></span>**3. Online Ressourcen**

Besuchen Sie die Seite der Revit User Group DACH, um online auf Beispieldaten und aktualisierte Versionen der Dateien zugreifen zu können: <https://www.rug-dach.de/download.html>

Im Downloadbereich sind Sammeldateien verfügbar, in denen alle Türen als Übersicht eingefügt sind. In dieser Datei sind auch Ansichten und Pläne vordefiniert mit verschiedenen Sichtbarkeitseinstellungen der Türen!

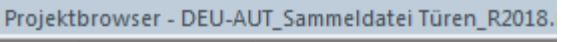

- □ Ansichten (alle)
	- **d** Grundrisse
		- 01\_Fein mit Türblätter
		- 01\_Fein mit Türblätter Ausschnitt 1
		- 01\_Fein mit Türblätter Ausschnitt 2
		- 01\_Fein mit Türblätter Ausschnitt 3
		- 01 Fein ohne Türblätter
		- 01\_Fein ohne Türblätter Kopie 1
		- 02\_Mittel
		- 03\_Grob Architektur
		- 03\_Grob Tragwerk
	- 由… 3D-Ansichten
	- 由… Schnitte (Schnitt 1)

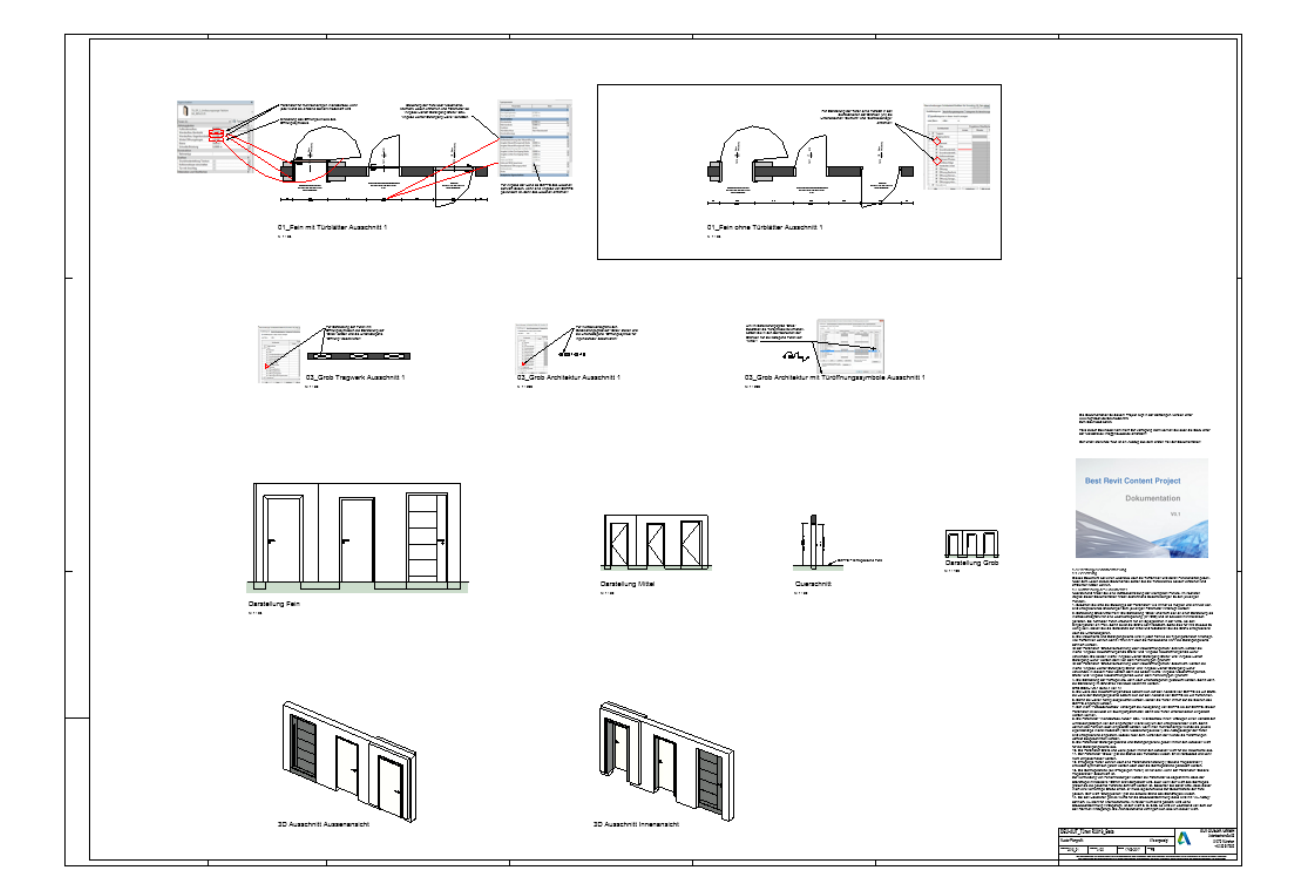

Dokumentation Türen Seite 16 von 16

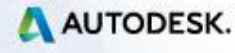